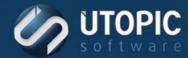

**TECHNICAL BRIEF** 

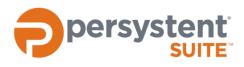

### Persystent Suite 6.0

## **Removing Persystent Client**

### **Steps to remove Persystent Client**

- 1. Check to see that "Persystent Client" is installed in Add/Remove Programs.
  - a. If yes, uninstall it.
  - b. If not, go to step 2.
- 2. Go to services.
- 3. Stop Persystent Client Service.
- 4. Go to Disk Management and delete Persystent partition if exists.
- 5. Run **CMD** as an administrator.
- 6. Type in command: SC DELETE "Persystent Client Service"
- 7. Hit Enter.
- 8. It should notify that the service was uninstalled successfully.
- 9. Type in command: rd c:\windows\persystent /s /q
- 10. Hit Enter.

# UTOPIC

Utopic Software 1215 E 6th Avenue Tampa, FL 33605

813.444.2231

support@utopicsoftware.com

#### Copyright © 2017 Utopic Software.

All rights reserved. Printed in the United States of America.

Information in this document is subject to change without notice. Persystent Software makes no warranties, express, implied, or statutory, as to the information in this document. This document contains proprietary information protected by copyright. No part of this document may be reproduced or transmitted in any form or by any means, electronic or mechanical, without written permission of Utopic Software, 1215 E 6th Avenue, Tampa, FL 33605, except as specified in the Product Warranty and License Terms.

Persystent<sup>®</sup> Suite logos are registered trademarks; Persystent Suite is a trademark of Persystent Software.

Microsoft, Windows Server 2012, Windows Server 2008, Windows Server 2003, Windows XP, Windows Vista, Windows 7, Windows 8/8.1, Active Directory, SQL Server, SQL Express, and .NET are either registered trademarks or trademarks of Microsoft Corporation in the United States and/or other countries.

All other registered trademarks and service marks mentioned are the property of their respective owners.

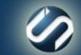